<span id="page-0-3"></span><span id="page-0-2"></span><span id="page-0-1"></span><span id="page-0-0"></span>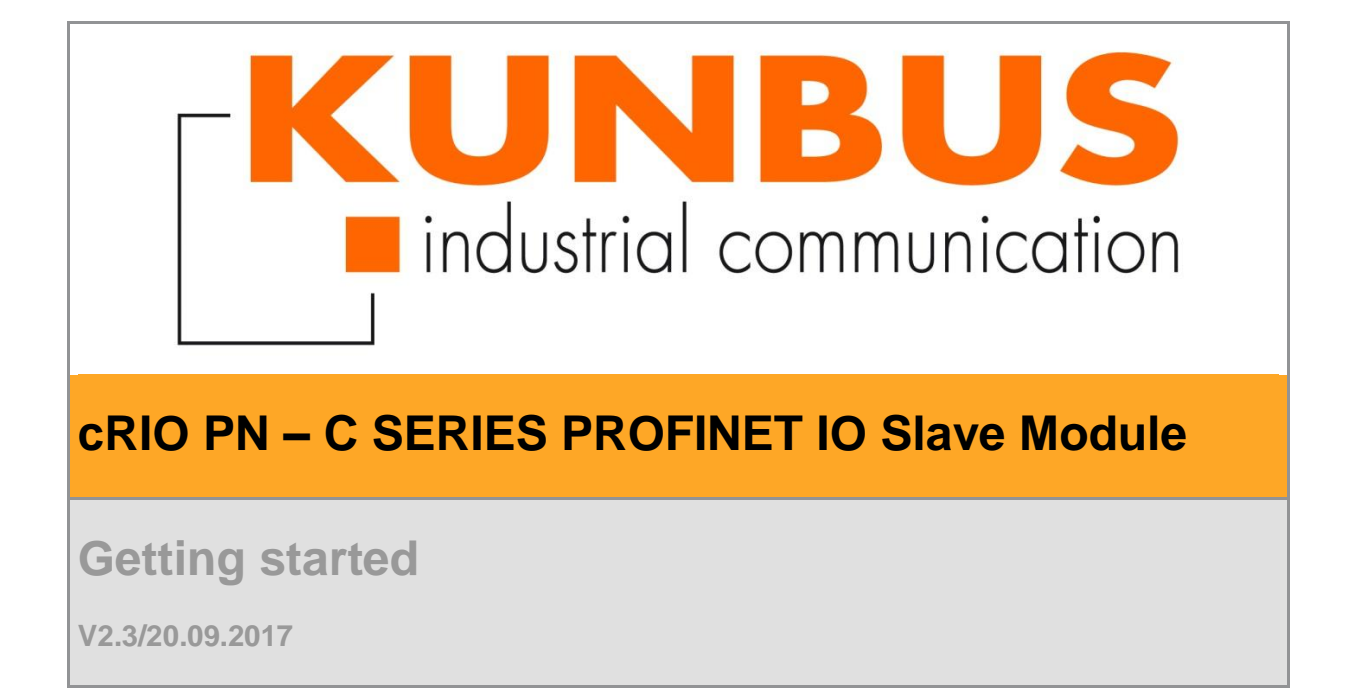

#### Revision History

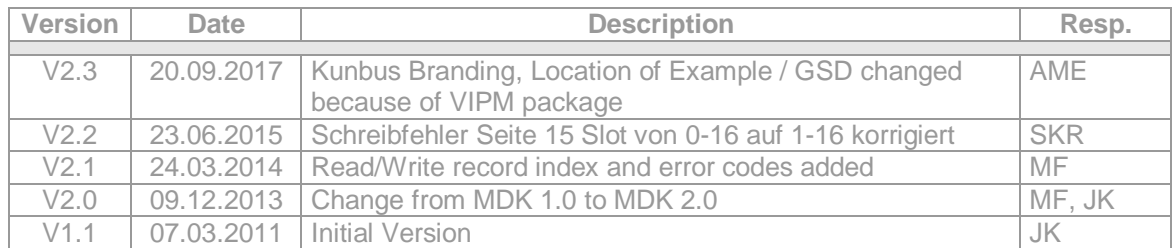

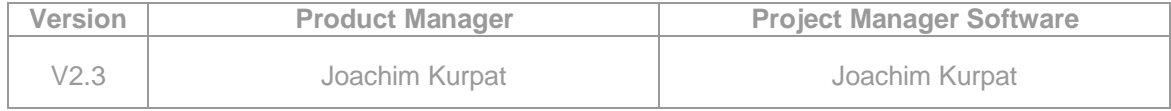

**KUNBUS GmbH** Robert-Bosch-Straße 12A 76275 Ettlingen Phone +49 7243 51449 - 00

Copyright © 2017 by KUNBUS GmbH

#### **Business Confidential/KUNBUS Proprietary**

This document includes data that shall not be duplicated, used, or disclosed - in whole or in part - for any purpose other than to evaluate this document. If, however, a contract with a customer is in force, the customer shall have the right to duplicate, use, or disclose the data to the extent provided in this contract. This restriction does not limit the customer's right to us e the data in this document if it can also be obtained from another source without restriction. The data subject to this restriction are confidential in all pages of this document.

## **Contents**

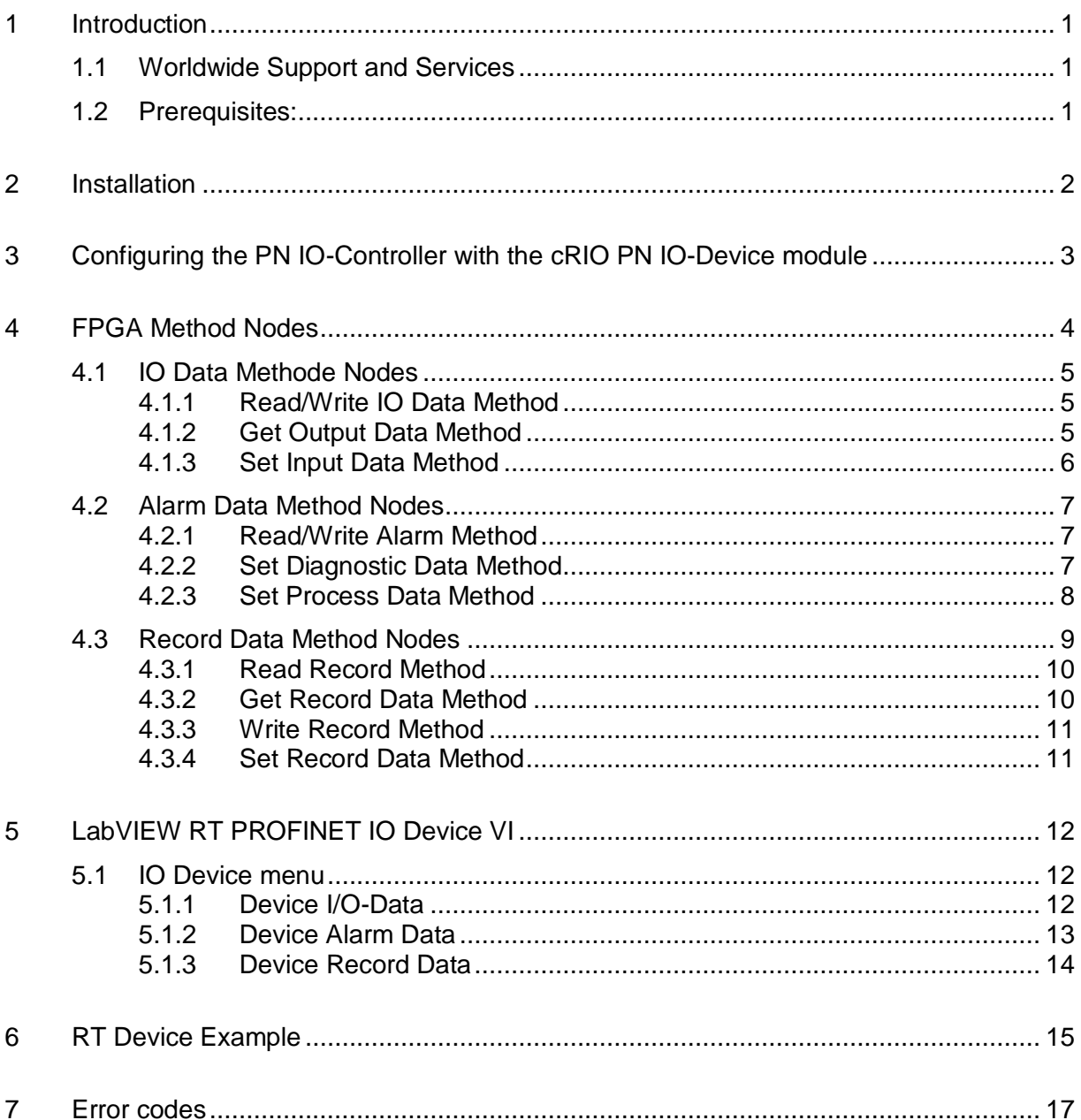

# **List of Figures**

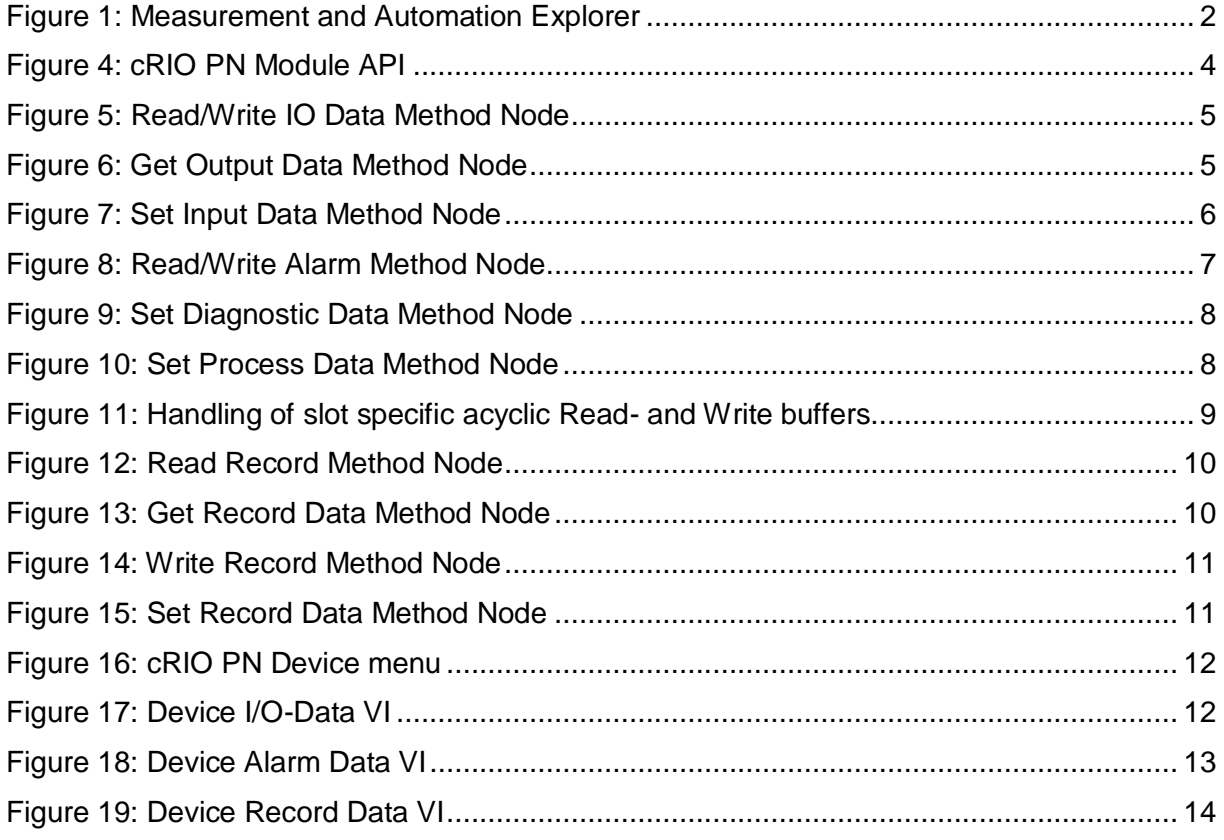

## **List of Tables**

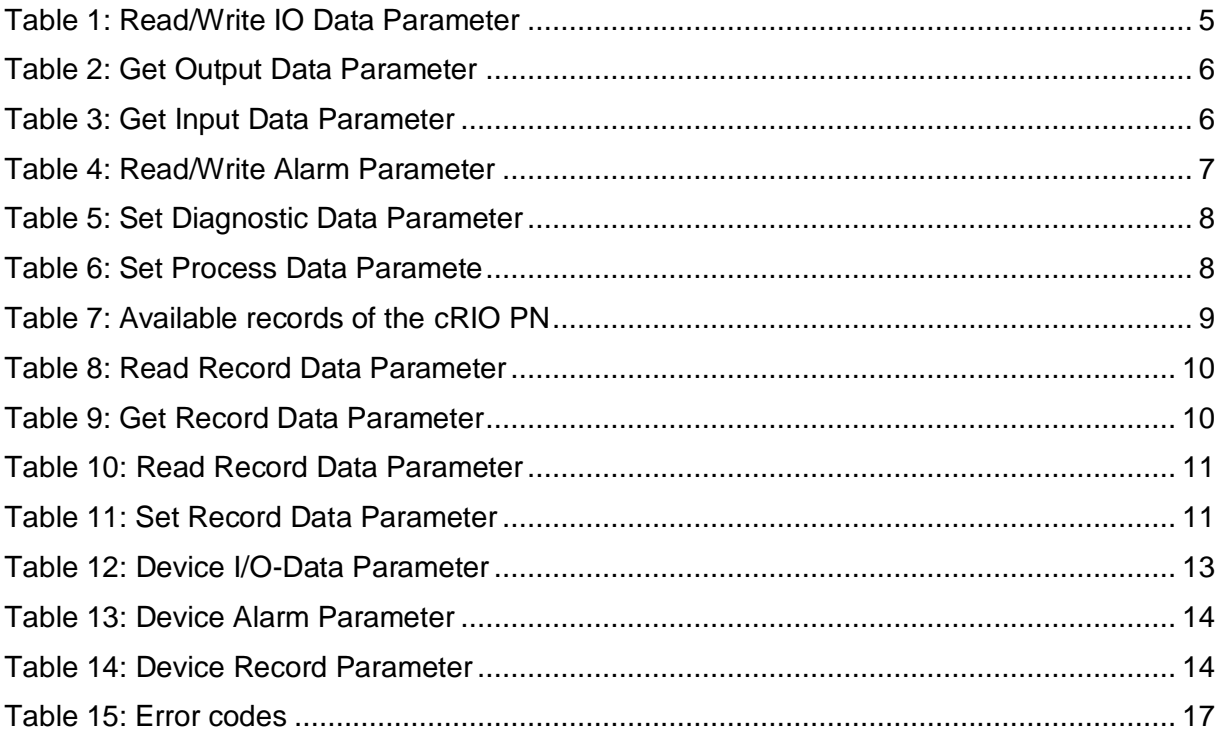

Blank page

## **1 Introduction**

This document describes the set into operation procedure of the cRIO PN module as IO-Device.

### **1.1 Worldwide Support and Services**

The National Instruments website is your complete resource for technical support. At *ni.com/support*, you have access to everything from troubleshooting and application development self-help resources to email and phone assistance from NI Application Engineers.

## **1.2 Prerequisites:**

- Download KUNBUS cRIO PN driver software from LabVIEW Tools Network
- National Instruments cRIO system with real time controller and chassis.
- The National Instruments LabVIEW Real time and FPGA Development System from Version 2012 installed on a Windows PC.
- A PROFINET IO-Controller System connected to the cRIO PN IO-Device module.

### **2 Installation**

- Install the cRIO PN according the document *cRIO PN – Installation Instructions*
- Switch on the CompactRIO system
- Install the KUNBUS cRIO PN driver software downloaded from Tools Network
- Check by the NI MAX (Measurement & Automation explorer) the proper installation of the cRIO system:

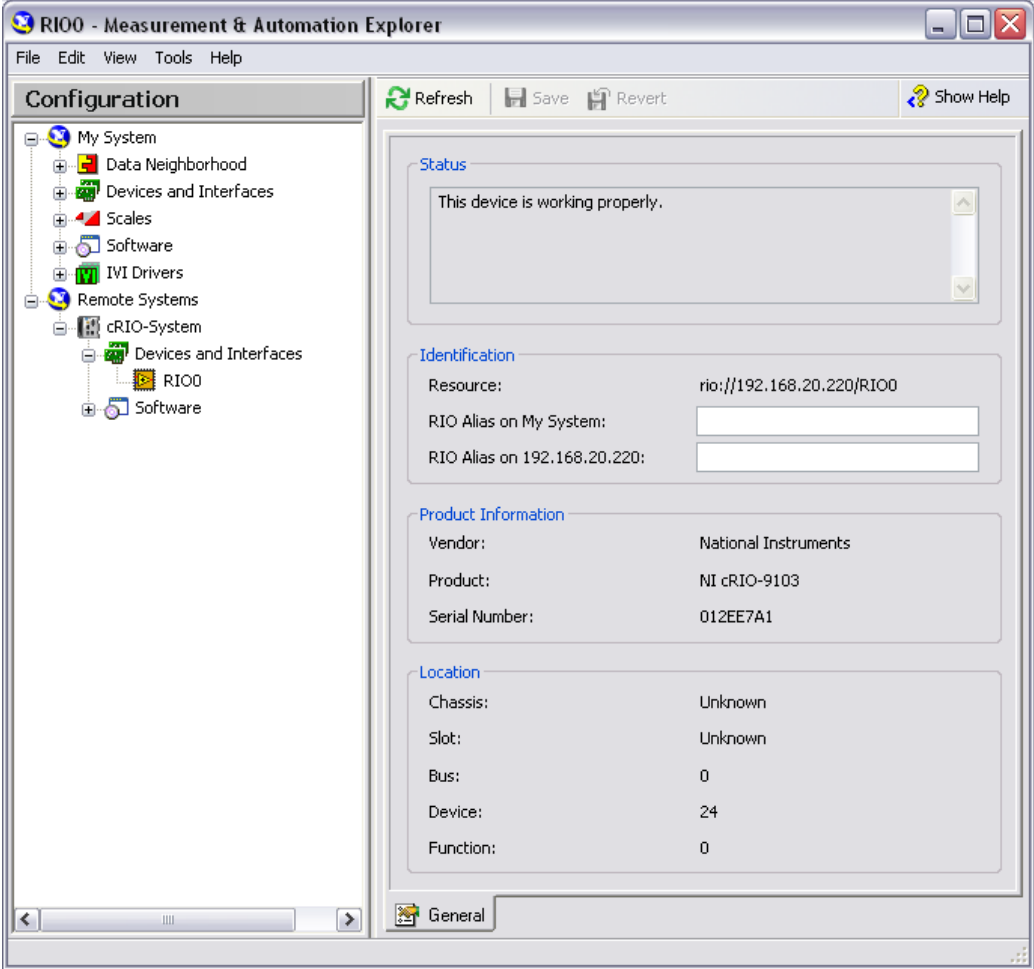

Figure 1: Measurement and Automation Explorer

*Note*: *The cRIO PN module will be not displayed here.*

### **3 Configuring the PN IO-Controller with the cRIO PN IO-Device module**

To get the cRIO PN module into operation it must be configured on PN IO-Controller system to be in use. For this the cRIO PN module ships with a GSDML (GSD) file that can be imported on the PN IO-Controller configuration tool.

The cRIO PN GSDML file **GSDML-Vx.x- Kunbus-cRIO PN-yyyymmdd.xml** can be found in the folder "…\Public\Documents\Kunbus GmbH\GSDML". Additionally the GSDML file is included in the auto populating folder "GSDML" inside the PROFINET Device Example project.

## **4 FPGA Method Nodes**

The lower level cRIO PN Module API consists of FPGA I/O Method and Property Nodes to be integrated into a FPGA based application. Additionally an easy to use high level RT API is available (see chapter [6\)](#page-20-0).

3 different APIs are available:

- 1. IO Data: Read and Write IO data from/to the cRIO PN I/O-Device.
- 2. Alarm Data: Acyclic Alarm handling from/to the cRIO PN I/O-Device.
- 3. Record Data: Read and Write Record data from/to the cRIO PN I/O-Device.

Add your FPGA target to a LabVIEW project. LabVIEW will discover your module automatically if it is connected.

Complete the following steps to add the cRIO PN module to a LabVIEW project if the module is not connected:

- 1. Right-click your FPGA Target in the Project Explorer window and select **New » C Series Modules** from the shortcut menu to display the Add Targets and Devices dialog box.
- 2. Click the **New target or device** radio button, select **C Series Module**, and click **OK**  button to display the New C Series Module dialog box.
- 3. Select the **CS\_cRIO-PNAD** module from the **Module Type** pull-down menu and click the **OK** button.

After the CS\_cRIO-PNAD module is added, the cRIO PN Module API is displayed in the project as shown in [Figure 2.](#page-9-0)

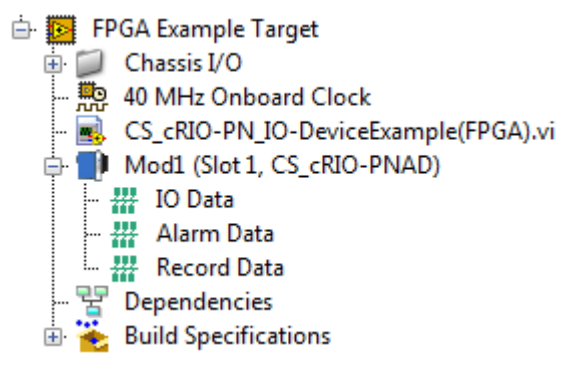

<span id="page-9-0"></span>Figure 2: cRIO PN Module API

## **4.1 IO Data Methode Nodes**

#### **4.1.1 Read/Write IO Data Method**

The Read/Write IO Data Method transmits input data to the IO Controller and receives output data from the IO Controller. The related I/O data are stored in the internal memory. Additionally the method sets the IOPS input status and returns the IOCS output status of the IO Device Slot. The internal memory can be accessed by the Get Output Data Method and the Set Input Data Method.

| " Mod1\IO Data     |  |
|--------------------|--|
| Read/Write IO Data |  |
| Slot               |  |
| <b>TOPS</b>        |  |
| 1005               |  |

Figure 3: Read/Write IO Data Method Node

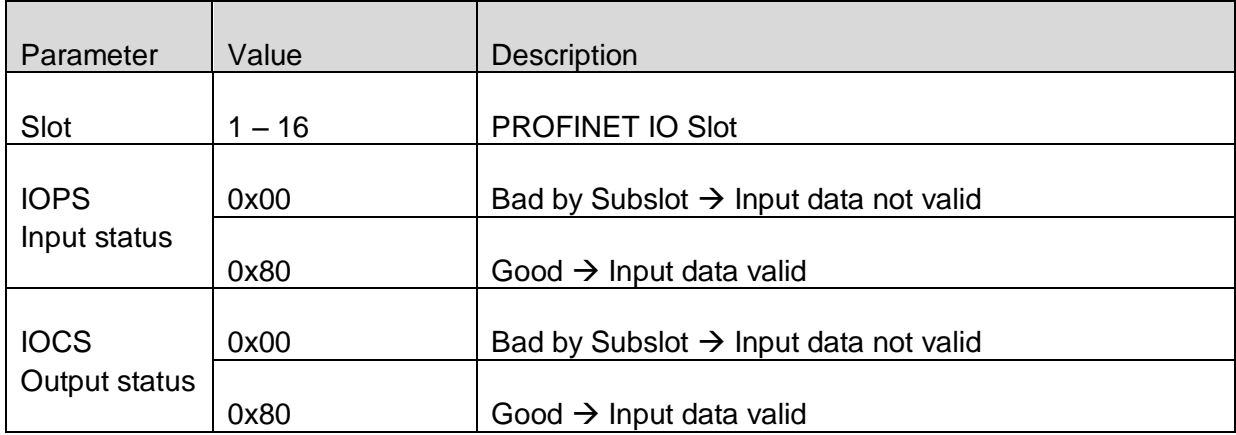

Table 1: Read/Write IO Data Parameter

#### **4.1.2 Get Output Data Method**

The Get Output Data Method reads a single byte from the IO Controller's output data stream from the internal memory. Additionally the method returns the configured output data length of the IO Device. Use the Read/Write IO Data Method first to update the internal memory with the latest IO Controller data.

| · → Mod1\IO Data |  |
|------------------|--|
| Get Output Data  |  |
| Slot             |  |
| Index            |  |
| Data             |  |
| Length           |  |

Figure 4: Get Output Data Method Node

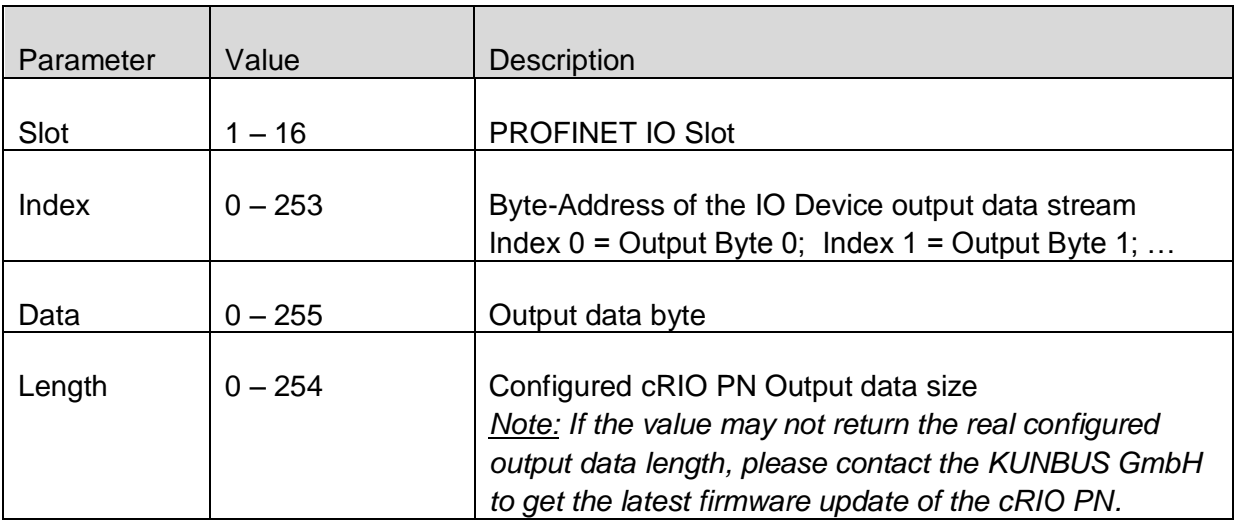

Table 2: Get Output Data Parameter

### **4.1.3 Set Input Data Method**

The Set Input Data Method writes a single byte of an IO Device's input data stream to the internal memory. Use the Read/Write Data Method subsequently to transmit the input data stream from the internal memory to the IO Controller. Additionally the method returns the configured input data length of the IO Device.

| · → Mod1\IO Data |
|------------------|
| Set Input Data   |
| Slot             |
| Index            |
| Data             |
| Length           |
|                  |

Figure 5: Set Input Data Method Node

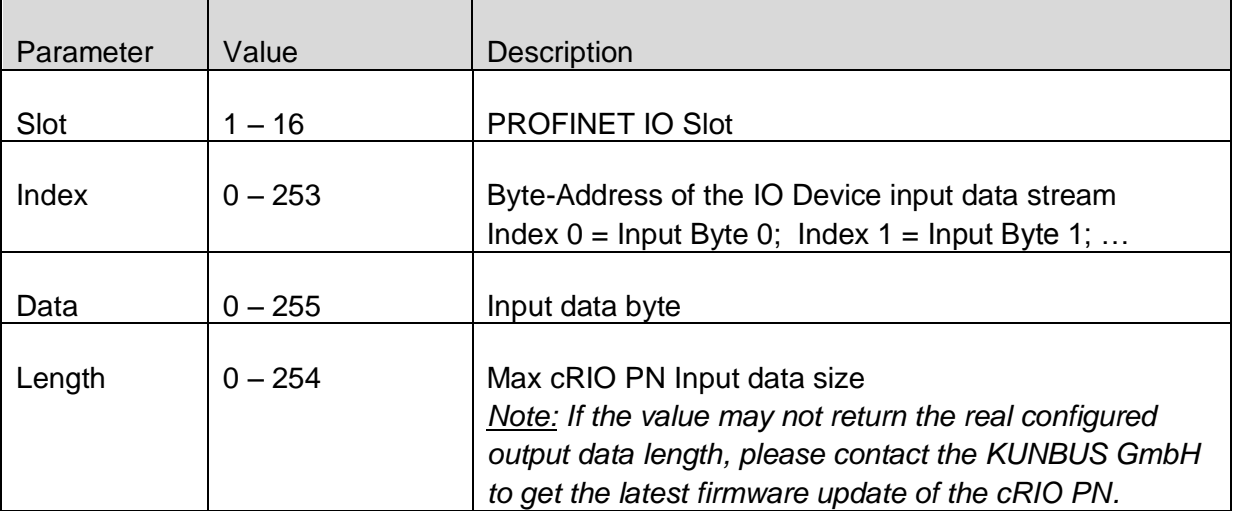

Table 3: Get Input Data Parameter

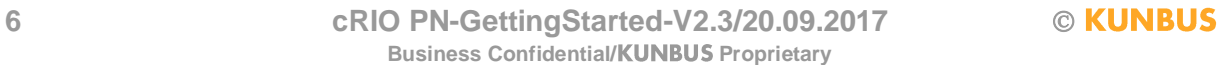

### **4.2 Alarm Data Method Nodes**

#### **4.2.1 Read/Write Alarm Method**

The Read/Write Alarm Method handles specific diagnostic- and alarm messages. The related diagnostic- and alarm data are stored in the internal memory. The internal memory can be accessed by the Set Diagnostic Data Method and the Set Process Data Method.

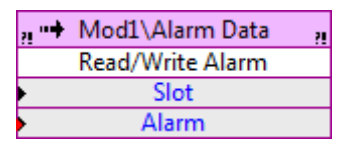

Figure 6: Read/Write Alarm Method Node

*Note: All PN IO alarms are always slot specific.*

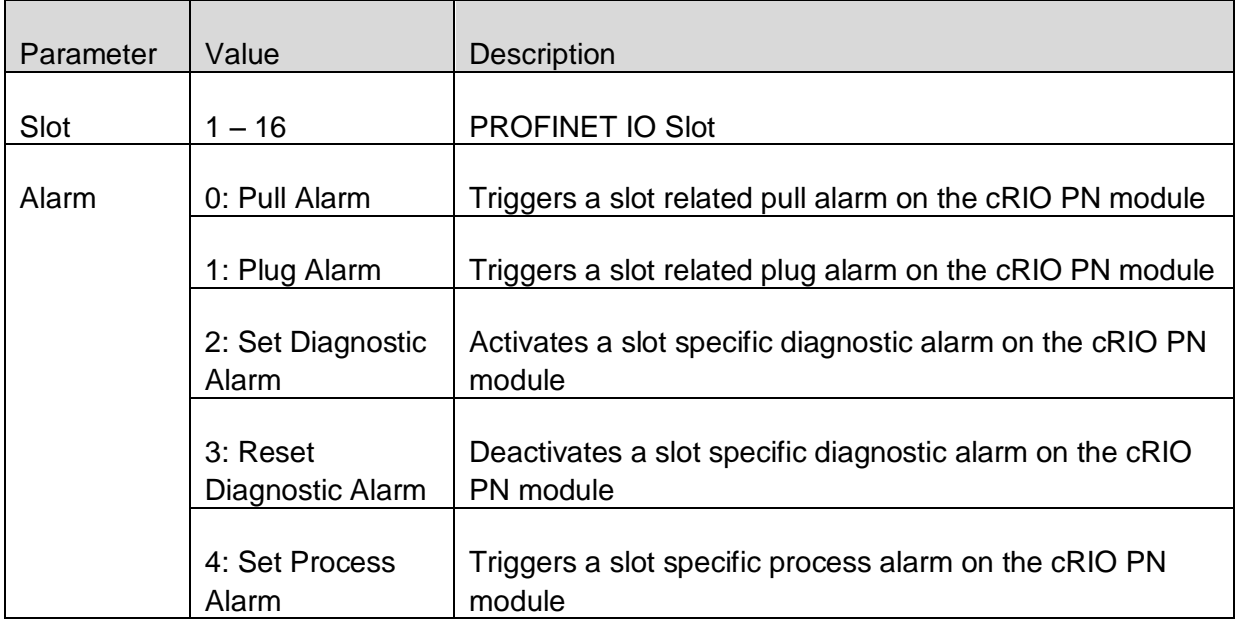

Table 4: Read/Write Alarm Parameter

#### **4.2.2 Set Diagnostic Data Method**

The Set Diagnostic Data Method writes a single byte of an IO Device's diagnostic data stream to the internal memory. Additionally the method returns the maximum diagnostic data length of the IO Device. Use the Read/Write Alarm Method subsequently to transmit the diagnostic data stream from the internal memory to the IO Controller.

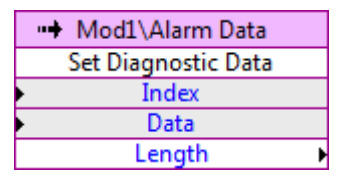

Figure 7: Set Diagnostic Data Method Node

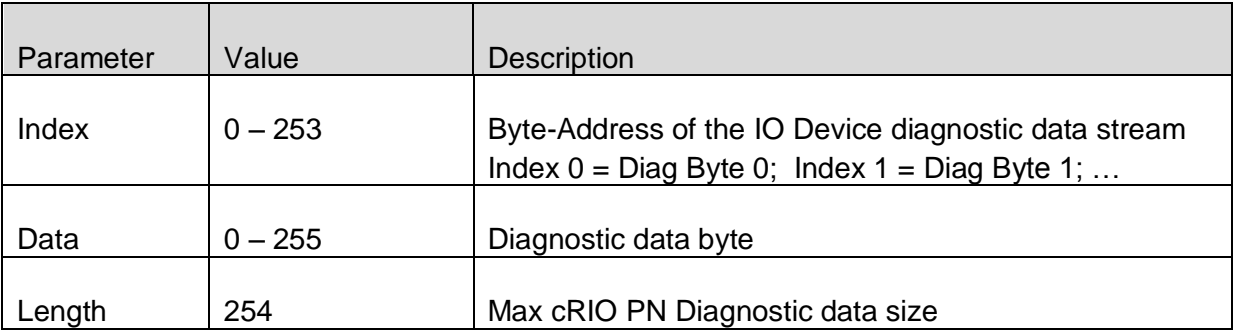

Table 5: Set Diagnostic Data Parameter

#### **4.2.3 Set Process Data Method**

The Set Process Data Method writes a single byte of an IO Device's process data stream to the internal memory. Additionally the method returns the maximum process data length of the IO Device. Use the Read/Write Alarm Method subsequently to transmit the process data stream from the internal memory to the IO Controller.

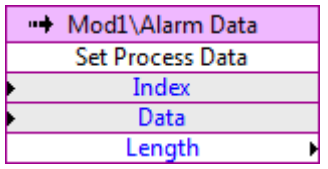

Figure 8: Set Process Data Method Node

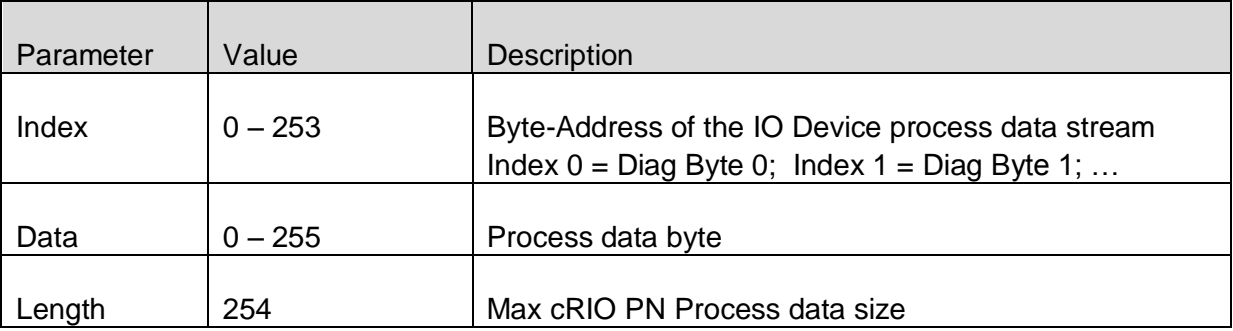

Table 6: Set Process Data Paramete

### **4.3 Record Data Method Nodes**

cRIO PN supports acyclic data exchange in combination with the PN IO-Controller by PN IO ReadRec- and WriteRec services.

cRIO PN provides internal buffers for every configured PN IO slot storing read- and write specific acyclic data. These buffers are read and written by the PN IO-Controller using the PN IO ReadRec- and WriteRec services.

On FPGA level the cRIO PN slot specific acyclic buffers can also be read and written via the Read and Write Record Data Method Nodes.

*Note: cRIO PN supports per slot only 1 acyclic Read/Write buffer.*

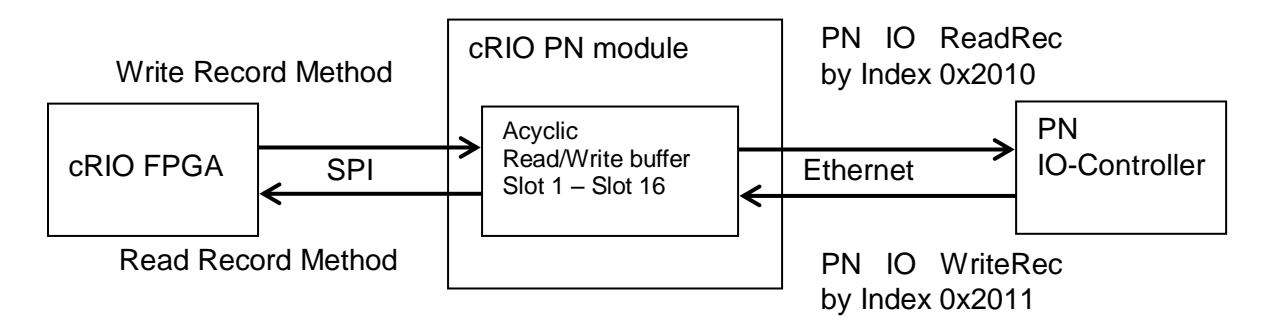

Figure 9: Handling of slot specific acyclic Read- and Write buffers

Acyclic Requests triggered by the Read Record -and Write Record Method are immediately acknowledged by the cRIO PN module.

*Note: Incoming PN IO WriteRec service events on cRIO PN are not signalled automatically to the cRIO FPGA controller but must be polled.*

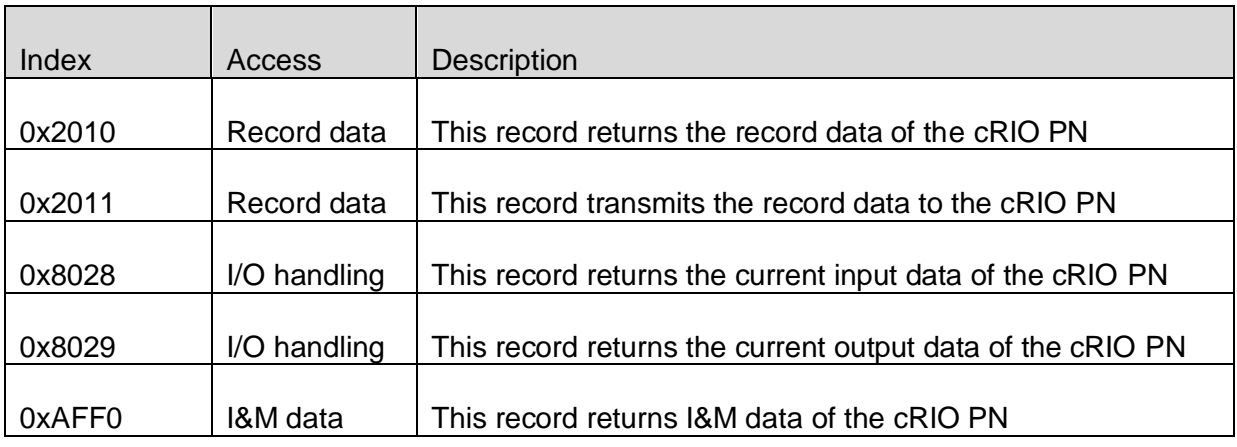

Table 7: Available records of the cRIO PN

### **4.3.1 Read Record Method**

The Read Record Data Method receives read record data from the IO Controller. The read record data are stored in the internal memory. The internal memory can be accessed by the Get Record Data Method.

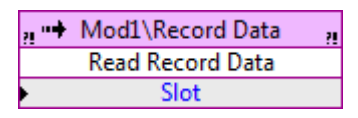

Figure 10: Read Record Method Node

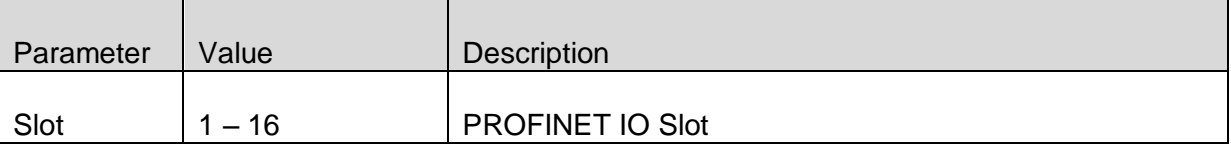

Table 8: Read Record Data Parameter

#### **4.3.2 Get Record Data Method**

The Get Record Data Method reads a single byte from the IO Controller's record data stream from the internal memory. Additionally the method returns the maximum record data length of the IO Device. Use the Read Record Data Method first to update the internal memory with the latest ReadRec data received from the PN IO controller.

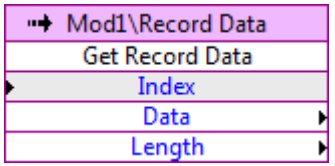

Figure 11: Get Record Data Method Node

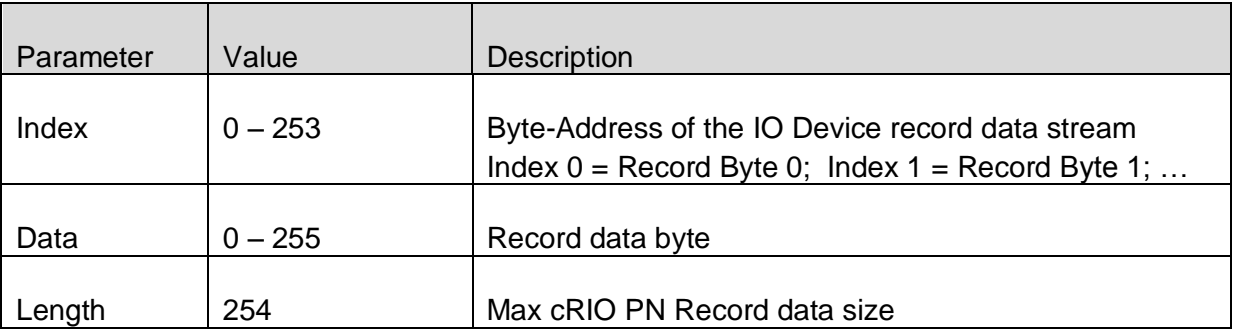

Table 9: Get Record Data Parameter

### **4.3.3 Write Record Method**

The Write Record Data Method transmits record data to cRIO PN module which then can be read by the PN IO Controller. The record data are stored in the internal memory. The internal memory can be accessed by the Set Record Data Method.

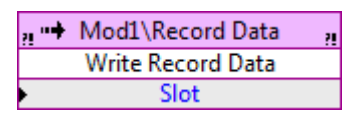

Figure 12: Write Record Method Node

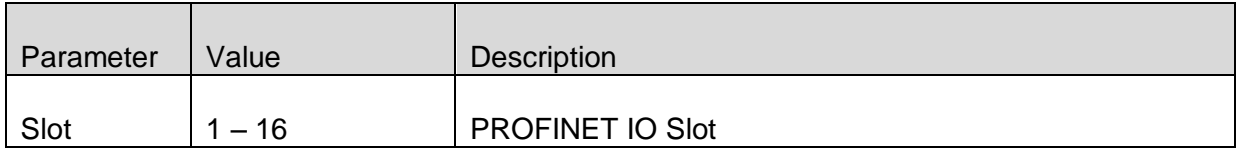

Table 10: Read Record Data Parameter

#### **4.3.4 Set Record Data Method**

The Set Record Data Method writes a single byte to record data the internal memory. Additionally the method returns the maximum record data length. Use the Write Record Data Method subsequently to update the cRIO PN module with the record data in the internal memory.

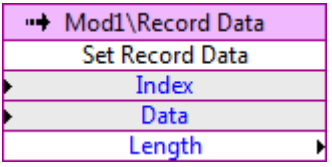

Figure 13: Set Record Data Method Node

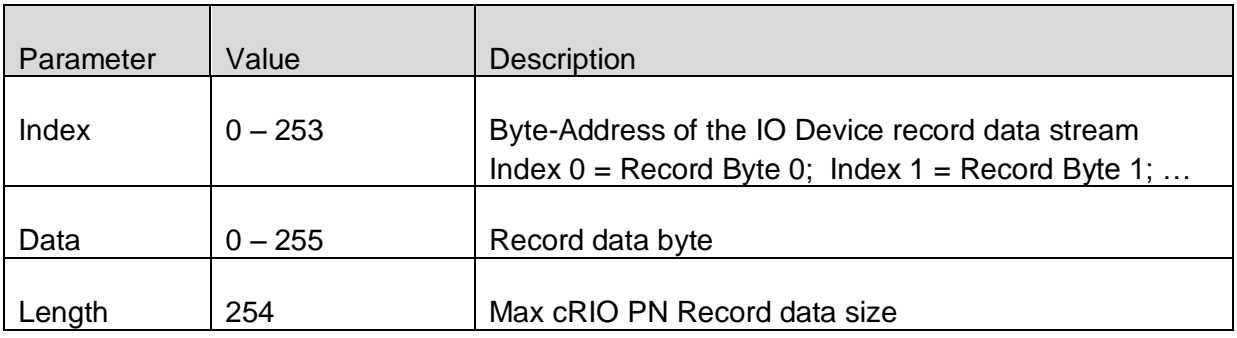

Table 11: Set Record Data Parameter

### **5 LabVIEW RT PROFINET IO Device VI**

The RT IO Device VI provides access to the PROFINET on RT-Level via the already described low level FPGA VIs. Refer to the RT Device Example for a fully working implementation example. The VI specific context help menu describes in detail all VI specific parameters.

### **5.1 IO Device menu**

Use the cRIO PN palette to access the RT IO Device VIs. Click Functions Palette » Kunbus GmbH » cRIO PN Device:

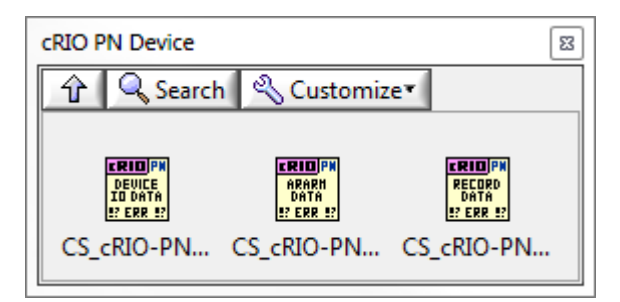

Figure 14: cRIO PN Device menu

#### **5.1.1 Device I/O-Data**

The CS\_cRIO-PN\_IO-Device\_IOData.vi exchanges I/O-Data and status with the PN IO-Controller.

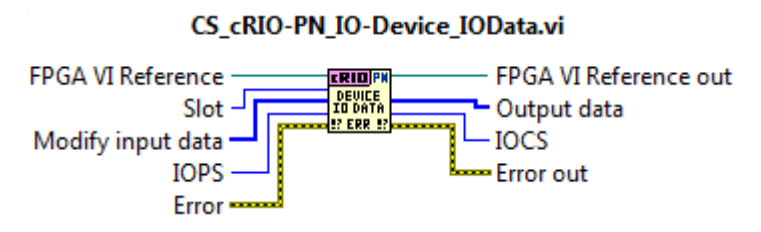

Figure 15: Device I/O-Data VI

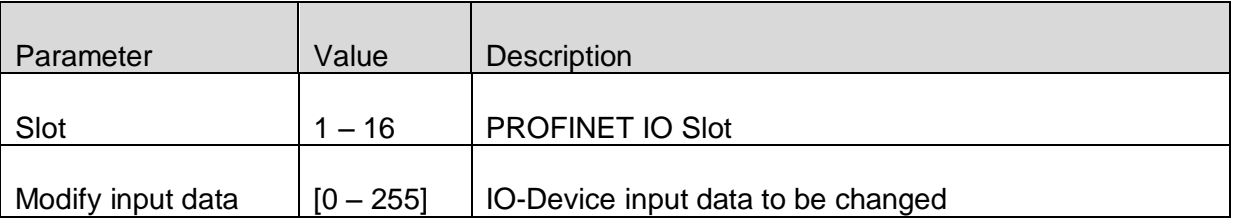

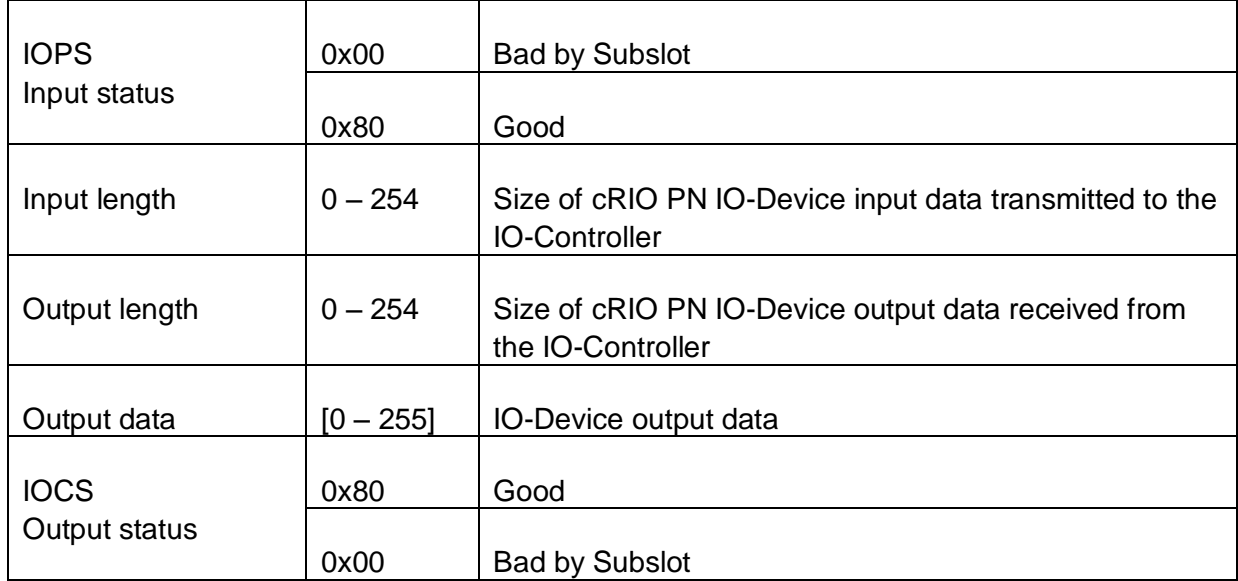

Table 12: Device I/O-Data Parameter

### **5.1.2 Device Alarm Data**

The CS\_cRIO-PN\_IO-Device\_AlarmData.vi exchanges Alarm-Data with the PN IO-Controller.

#### CS\_cRIO-PN\_IO-Device\_AlarmData.vi

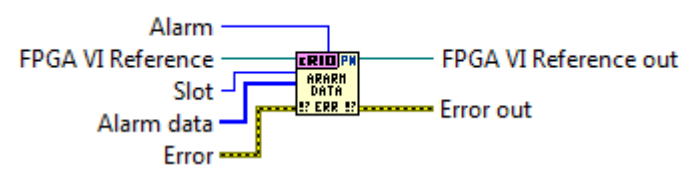

#### Figure 16: Device Alarm Data VI

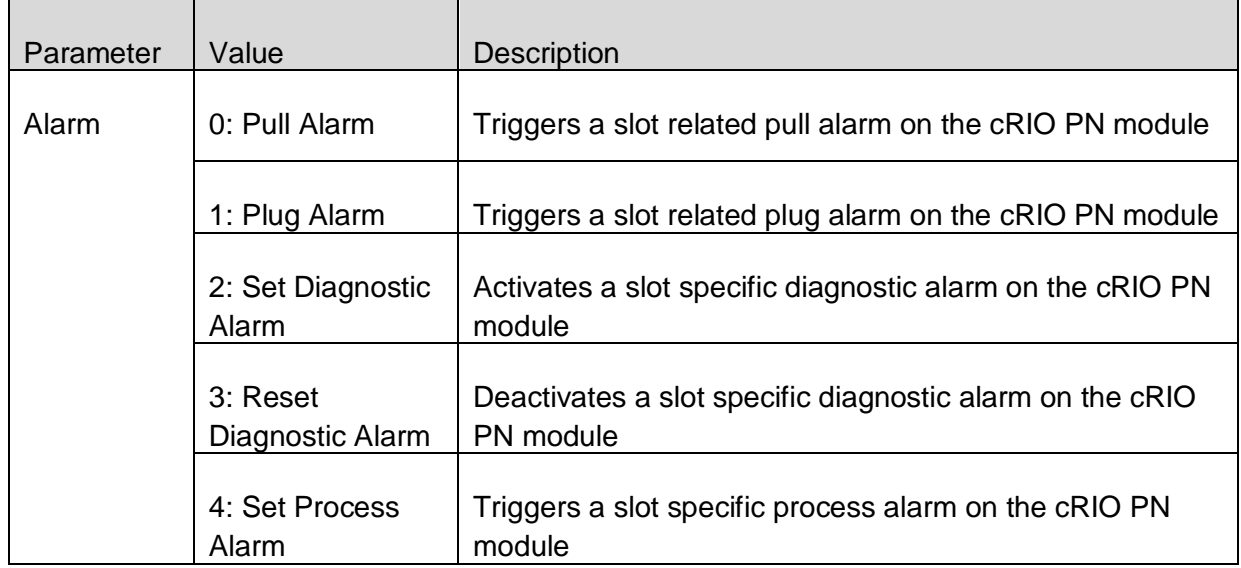

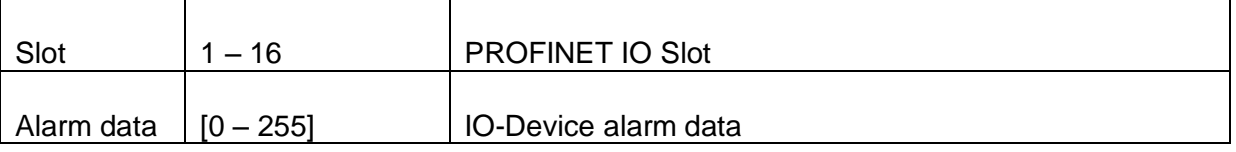

Table 13: Device Alarm Parameter

### **5.1.3 Device Record Data**

The CS\_cRIO-PN\_IO-Device\_RecordData.vi exchanges Alarm-Data with the PN IO-Controller.

#### CS\_cRIO-PN\_IO-Device\_RecordData.vi

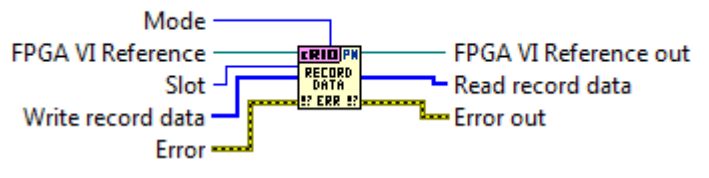

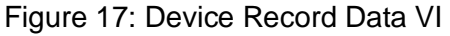

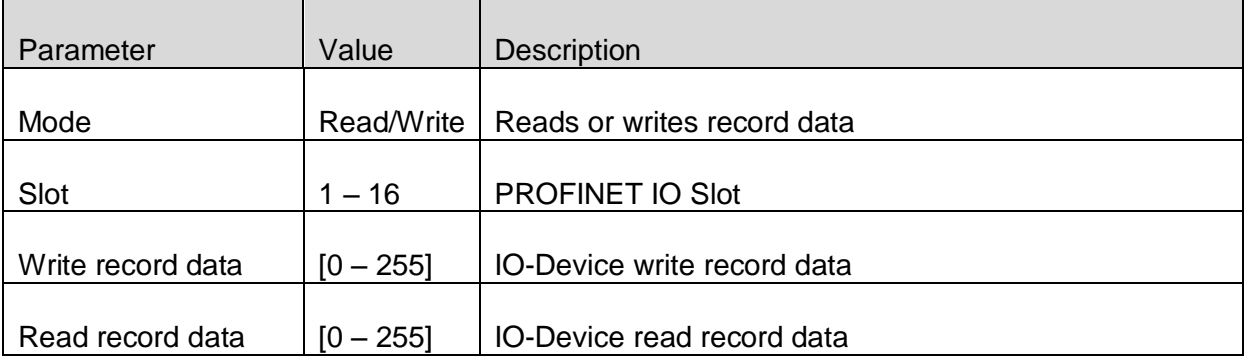

Table 14: Device Record Parameter

## <span id="page-20-0"></span>**6 RT Device Example**

The IO Device sample VI within scope of delivery demonstrates the following functions:

- Read and Write I/O data from/to the PN IO-Controller
- Read and Write alarm data from/to the PN IO-Controller
- Read and Write record data from/to the PN IO-Controller

On LabVIEW click Menu Help  $\rightarrow$  Find Examples. The "NI Example Finder" opens.

Choose the directory Toolkits and Modules -> Third-Party Add-Ons -> KUNBUS GmbH -> PROFINET and open the LabVIEW project "CS\_cRIO-PN\_IO-DeviceExample.lvproj".

Complete the following steps to use the CRIO PN module with your FPGA Target:

- 1. Add your FPGA target to the CS\_cRIO-PN\_IO-DeviceExample.lvproj.
- 2. Add the cRIO-PNAD module to your FPGA Target:
	- Right-click your FPGA Target in the Project Explorer window and select **New » C Series Modules** from the shortcut menu to display the Add Targets and Devices dialog box.
	- Click the **Discover an existing target(s) or device(s)** radio button, expand the **C Series Module** in the **Targets and Devices** list to discover existing C Series Modules.
	- Select **CS\_cRIO-PNAD** module in the **Targets and Devices** list and click the **OK** button.
- 3. Copy the FPGA Device example to your FPGA Target:
	- Control + drag and drop the **CS\_cRIO-PN\_IO-DeviceExample(FPGA).vi** from the FPGA Example Target to your FPGA Target.
- 4. Create a new Compilation for your FPGA Target:
	- Right-click the **CS\_cRIO-PN\_IO-DeviceExample(FPGA).vi** in the FPGA Target and select **Create Build Specification** from the shortcut menu.
	- Under **Build Specifications**, right-click the new build specification for the **CS\_cRIO-PN\_IO-DeviceExample(FPGA)**, select **Build**, and wait for the build to complete.
- 5. Copy the RT Master example to your cRIO Chassis:
	- Control + drag and drop the **CS\_cRIO-PN\_IO-DeviceExample(Host).vi** from the FPGA Example Target to your FPGA Target.
- 6. Configure **Open FPGA VI Reference** to communicate between the Host VI and FPGA VI.
	- Double-click the RT Master example **CS\_cRIO-PN\_IO-DeviceExample(Host).vi** and select **Window»Show Block Diagram**.
	- Right-click the Open FPGA VI Reference function and select **Configure Open FPGA VI Reference** from the shortcut menu to display the **Configure Open FPGA VI Reference** dialog box.
	- Click the **VI** radio button, select **CS\_cRIO-PN\_IO-DeviceExample(FPGA).vi**  in the **Select VI** dialog box and click the **OK** button.

Run the **CS\_cRIO-PN\_IO-DeviceExample(Host).vi** and following the Instructions in the IO-Device section.

# **7 Error codes**

Status and Error codes returned by the cRIO PN module are handled via the Error Terminal of the Property and Method Node.

Right-click the Property or Method Node and select **Show Error Terminals** from the shortcut menu to enable the error handling.

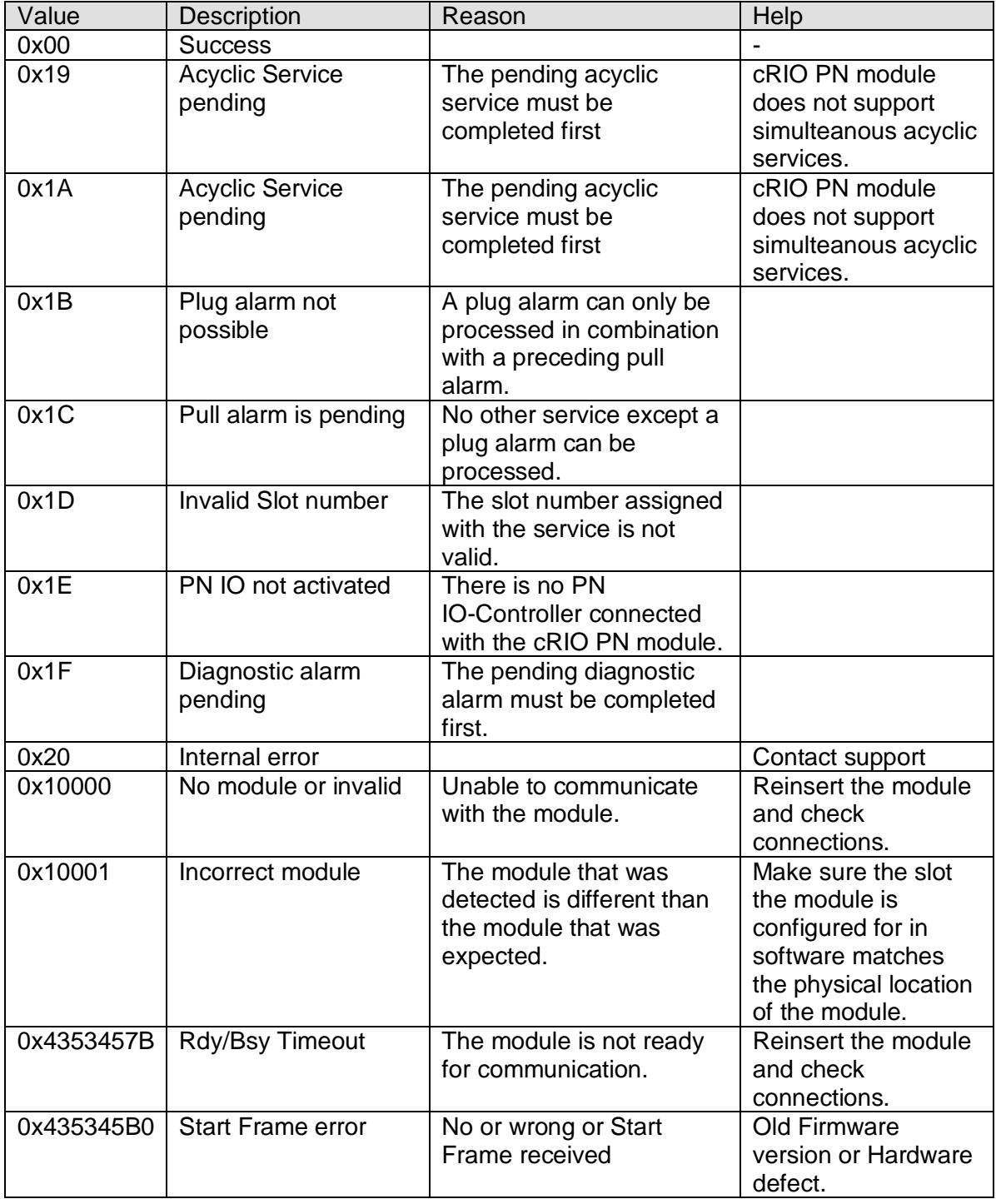

Table 15: Error codes

Information is subject to change without notice. Refer to the *NI Trademarks and Logo Guidelines* at ni.com/trademarks for more information on NI trademarks. Other product and company names mentioned herein are trademarks or trade names of their respective companies. For patents covering NI products/technology, refer to the appropriate location: **Help»Patents** in your software, the patents.txt file on your media, or the *National Instruments Patents Notice* at ni.com/patents. You can find information about end-user license agreements (EULAs) and third-party legal notices in the readme file for your NI product. Refer to the *Export Compliance Information* at ni.com/legal/export-compliance for the NI global trade compliance policy and how to obtain relevant HTS codes, ECCNs, and other import/export data. NI MAKES NO EXPRESS OR IMPLIED WARRANTIES AS TO THE ACCURACY OF THE INFORMATION CONTAINED HEREIN AND SHALL NOT BE LIABLE FOR ANY ERRORS. U.S. Government Customers: The data contained in this manual was developed at private expense and is subject to the applicable limited rights and restricted data rights as set forth in FAR 52.227-14, DFAR 252.227-7014, and DFAR 252.227-7015.

© 2018 National Instruments. All rights reserved.